### **LabVIEW Driver for Conditioning Amplifier type 269x-Nexus. Release 1.0: May, 2002**

### *Introduction*

 This release includes almost complete support of the Amplifier and Transducer functions. The release includes the following components:

- A LabVIEW library of driver functions to set and get amplifier parameters.
- A LabVIEW library of examples showing how to use the driver functions.
- This Word document.

## *System requirements and installation*

 To run the LabVIEW driver functions you need to have LabVIEW 6i (6.0) (or higher) including ActiveX support installed. There are no other requirements. To **correctly install your 269x-Nexus driver toolkit** and make use of all the functions and examples palettes:

- Close LabVIEW

- Unzip the downloaded 269x Nexus\_LabView6.zip file into your ...LabVIEW \*\*\instr.lib\ directory
- Launch LabVIEW.

From a diagram window open the **Functions**→Instrument I/O→Instrument Drivers→ palette. You should now see a new item called B&K-2694 Nexus

## *The driver library*

 The driver library *269x-Nexus Driver.llb* includes a number of functions that are organized in different levels of hierarchy. High-level functions allow complete setup of any channel on any Nexus unit connected to any COM port. Figure 1 shows a simple diagram for the described hierarchy. (The figure is a screen-shot of the diagram of the *All VIs.vi* that is included in the driver library). Figure 2 shows a screen shot of the VIhierarchy window for the included example.

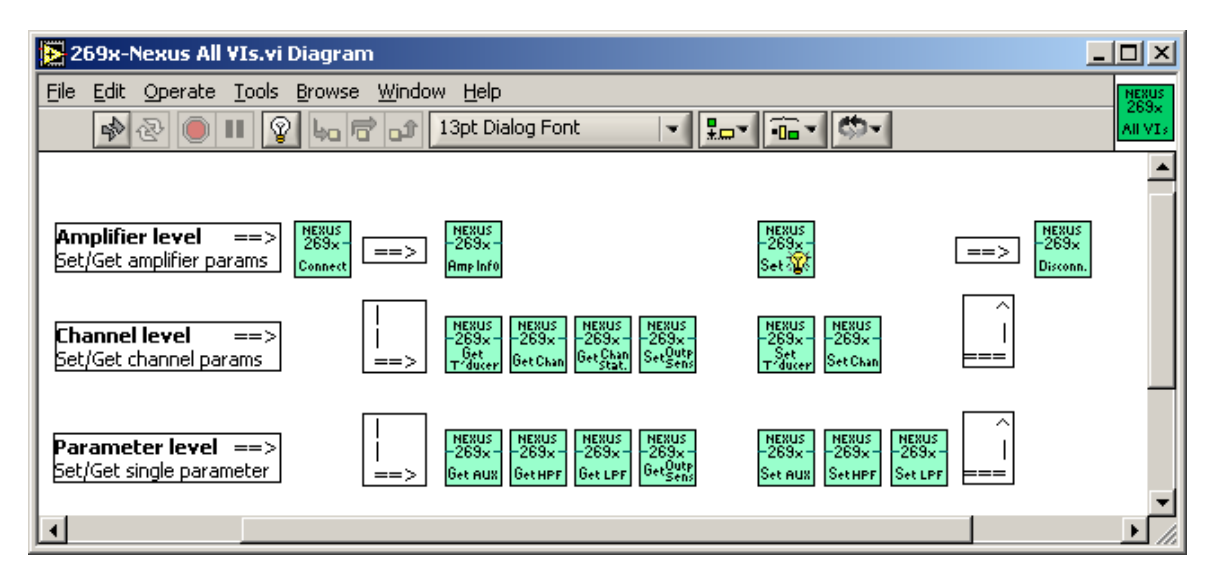

*Figure 1: Diagram window of the All Vis.vi that is included in the driver library.* 

# *The example library*

 The library *269x-Nexus Examples.llb* includes 3 examples. Two of them are identical in functionality but differ on the front panel design. The examples show how to control a

single channel or all the channels on one Nexus amplifier that is part of a daisy chain on a COM port connection.

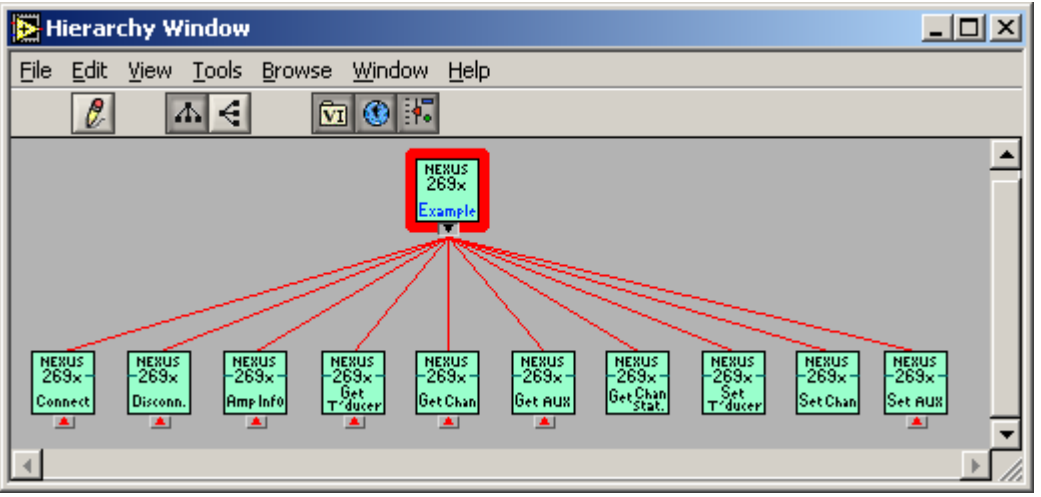

*Figure 2: Hierarchy window for the main example VI*

#### *Questions and comments*

Please do not hesitate to contact Kevin Bernard Ginn at KBGinn@bksv.com